## **Capture de paquets intégrée dans CBW**

## **Objectif**

L'objectif de cet article est de passer en revue la nouvelle fonctionnalité de capture de paquets de la gamme Cisco Business Wireless 140/240 dans la version 10.8.1.0 et ultérieure du microprogramme.

## **Périphériques pertinents | Version du logiciel**

**â—**CBW140 | 10.8.1.0 ( **� [Télécharger la dernière version](https://software.cisco.com/download/home/286324929)**) **â—**CBW145 | 10.8.1.0 ( **� [Télécharger la dernière version](https://software.cisco.com/download/home/286324929)**) **â—**CBW240 | 10.8.1.0 ( **� [Télécharger la dernière version](https://software.cisco.com/download/home/286324934)**)

## **Introduction**

Dans la version 10.8.1.0 du microprogramme CBW, une fonctionnalité intégrée de capture de paquets a été ajoutée pour améliorer la fonctionnalité de dépannage ou l'optimisation des performances.

La fonctionnalité de capture de paquets permet de capturer et de stocker le trafic TCP, UDP ou tout le trafic IP passant par une interface Ethernet sur le point d'accès (AP) ou l'extendeur de maillage (ME). Il capturera le fichier en tant que fichier PCAP standard que vous pouvez télécharger et analyser dans **[Wireshark](https://www.wireshark.org/)** ou un autre analyseur de protocole réseau. En raison de l'espace limité sur l'AP et le ME, les captures de paquets sont limitées à 5 Mo.

Il est également important de noter que vous ne pouvez exécuter qu'une seule capture de paquets à la fois.

## **Accéder à la capture de paquets**

Pour accéder à la fonction de capture de paquets :

## **Étape 1**

**Connectez-vous** à votre AP CBW.

alballi Cisco Business

# **Cisco Business Wireless Access Point**

Welcome! Please click the login button to enter your user name and password

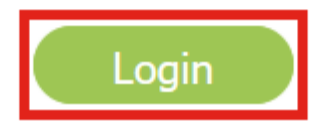

## **Étape 2**

Accédez à Expert View en cliquant sur la **flèche bidirectionnelle** en haut de l'écran.

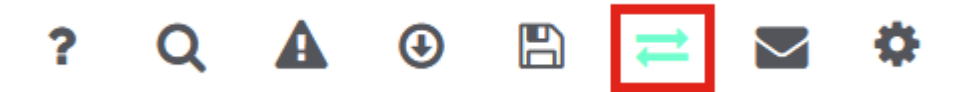

## **Étape 3**

Accédez au menu **Monitoring > Network Summary > Access Points**.

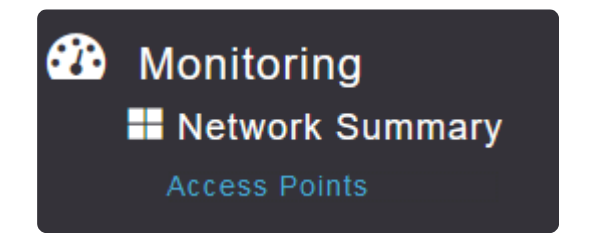

## **Étape 4**

Sélectionnez l'AP ou le ME sur lequel vous souhaitez capturer des données en cliquant dessus.

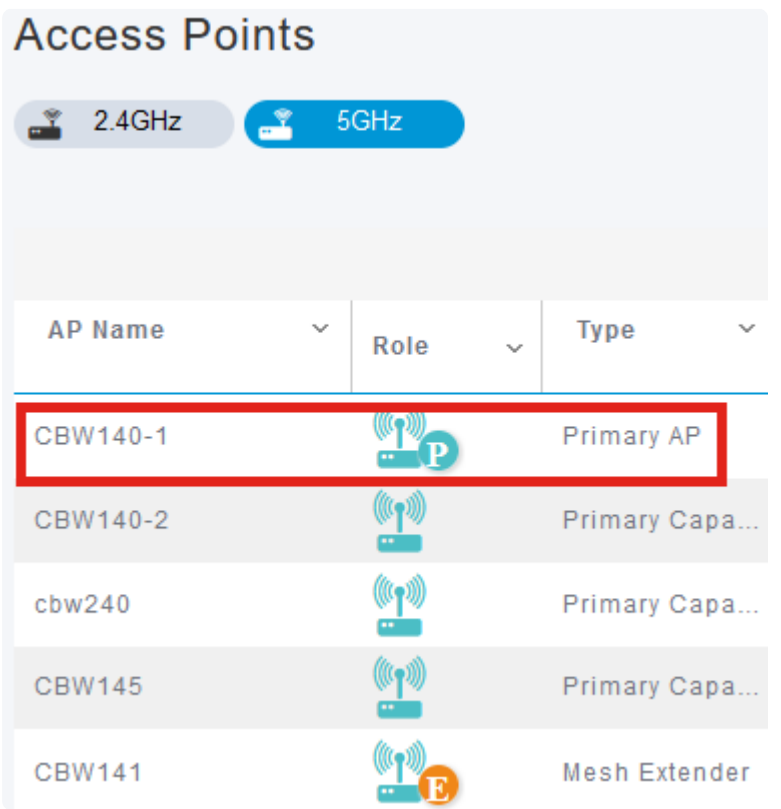

## **Étape 5**

Cliquez sur l'onglet **Packet Capture** en bas de l'écran.

CBW140-1 DETAILS

**CLIENTS** 

#### RF TROUBLESHOOT SPECTRUM INTELLIGENCE

## **Note:**

Si vous ne voyez pas d'option de capture de paquets, soit vous êtes toujours en mode Basic, soit vous êtes sur un CBW142ACM qui ne prend pas en charge la capture de paquets car il n'a pas de ports Ethernet.

## **Étape 6**

Configurez le *protocole* que vous souhaitez capturer. Les options sont les suivantes :

**â—**IP**� â—**TCP**� â—**UDP **�**

## CBW140-1 DETAILS

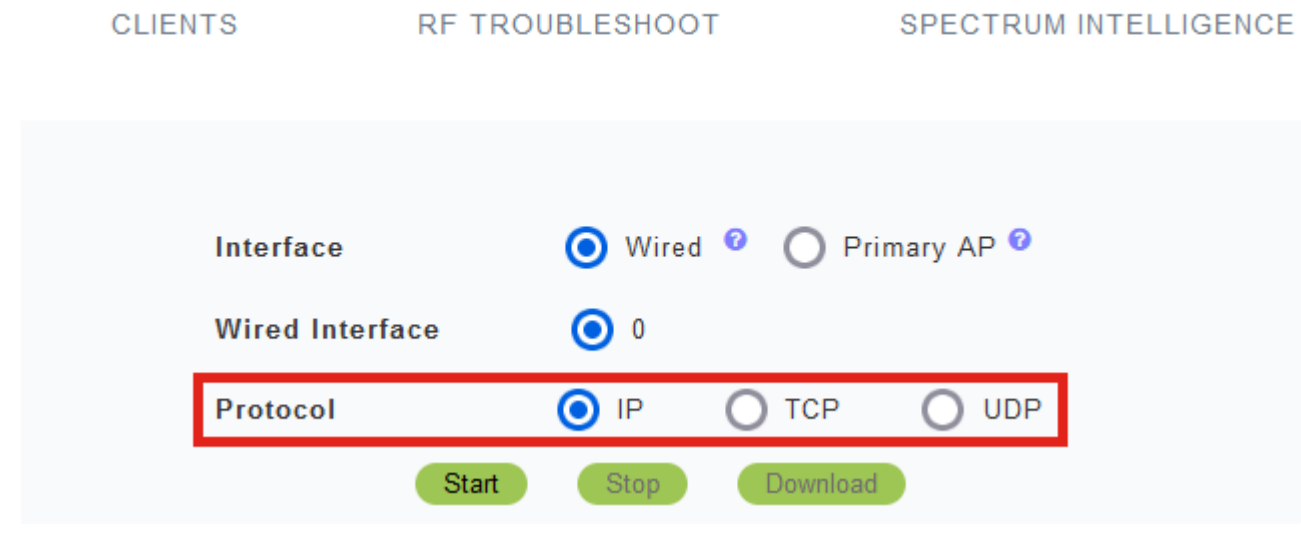

#### **Note:**

*Les* paramètres d'interface et d'*interface câblée* ne sont pas configurables sur un AP non principal avec une seule interface.

## **Étape 7**

Sur les périphériques multi-interface tels que le CBW240 (image supérieure), le CBW 141ACM (image centrale) ou le CBW145 (image inférieure), en plus de sélectionner le *protocole*, vous pouvez choisir le port Ethernet à capturer.

**â—**Ethernet 0 est toujours le port de liaison ascendante qui se connecte au réseau câblé ; tous les **�** autres ports sont les ports de pont.

**â**—Sur le CBW141ACM, tous les ports sont des ports de pont.

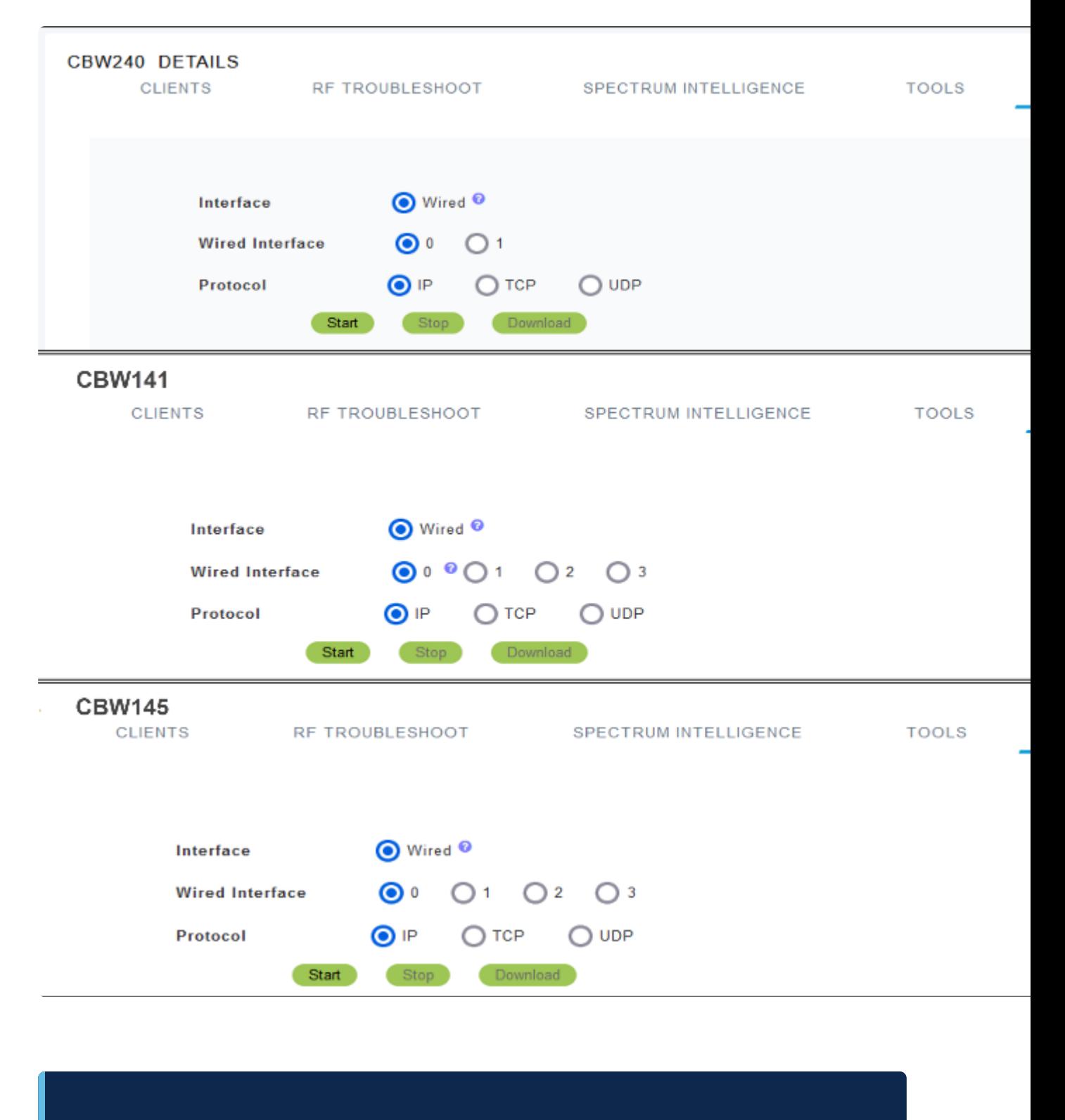

#### **Note:**

Vous ne pouvez pas configurer les captures de paquets sur le port d'intercommunication de CBW145.

#### **Étape 8**

Sur le point d'accès principal, vous pouvez soit capturer le trafic filaire passant par le port Ethernet, soit capturer le trafic entrant et sortant du point d'accès principal lui-même. Cela peut être utile pour capturer et dépanner les communications CBW internes.

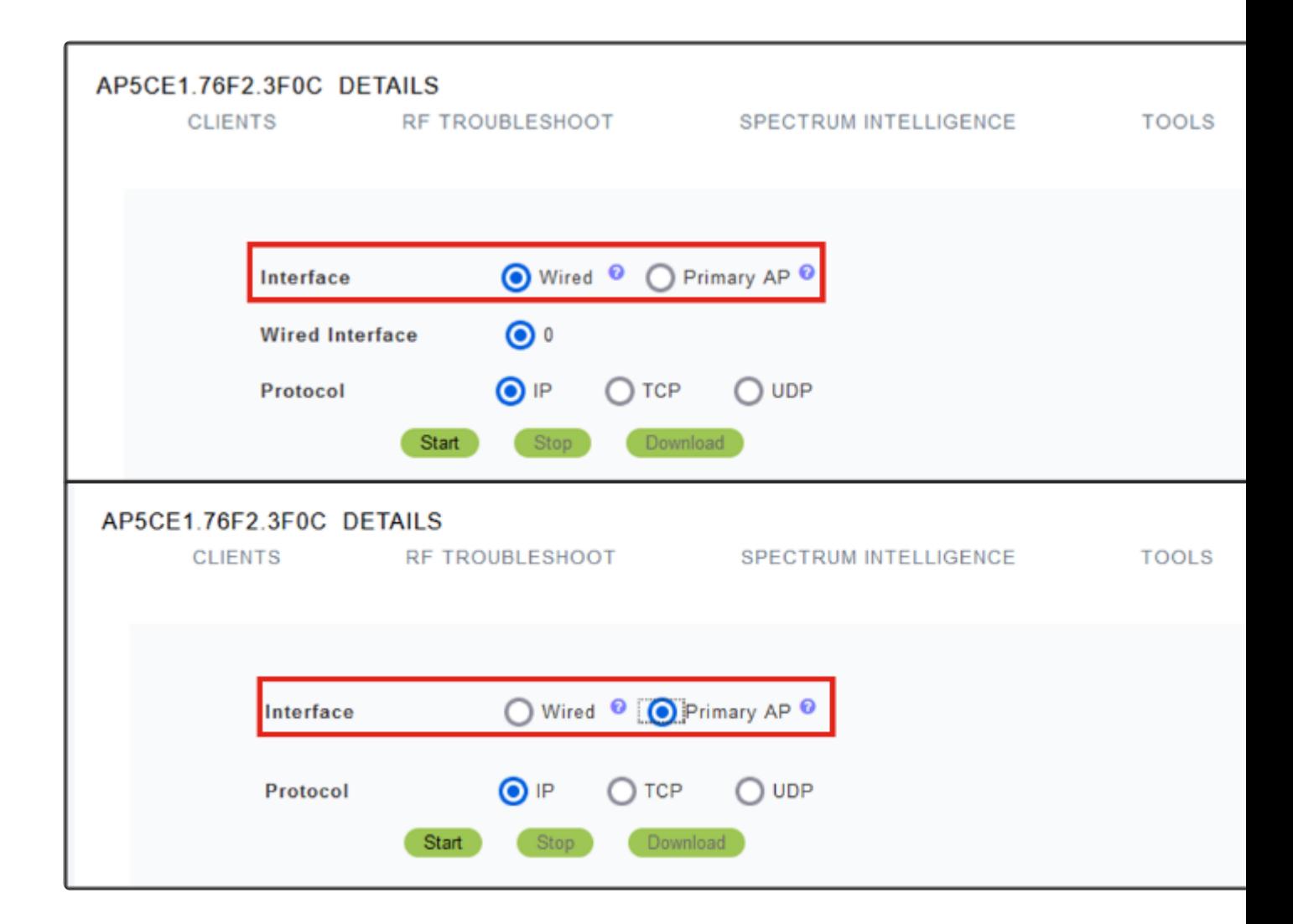

## **Étape 9**

Pour effectuer la capture, cliquez sur le bouton **Démarrer**.

## CBW140-1 DETAILS

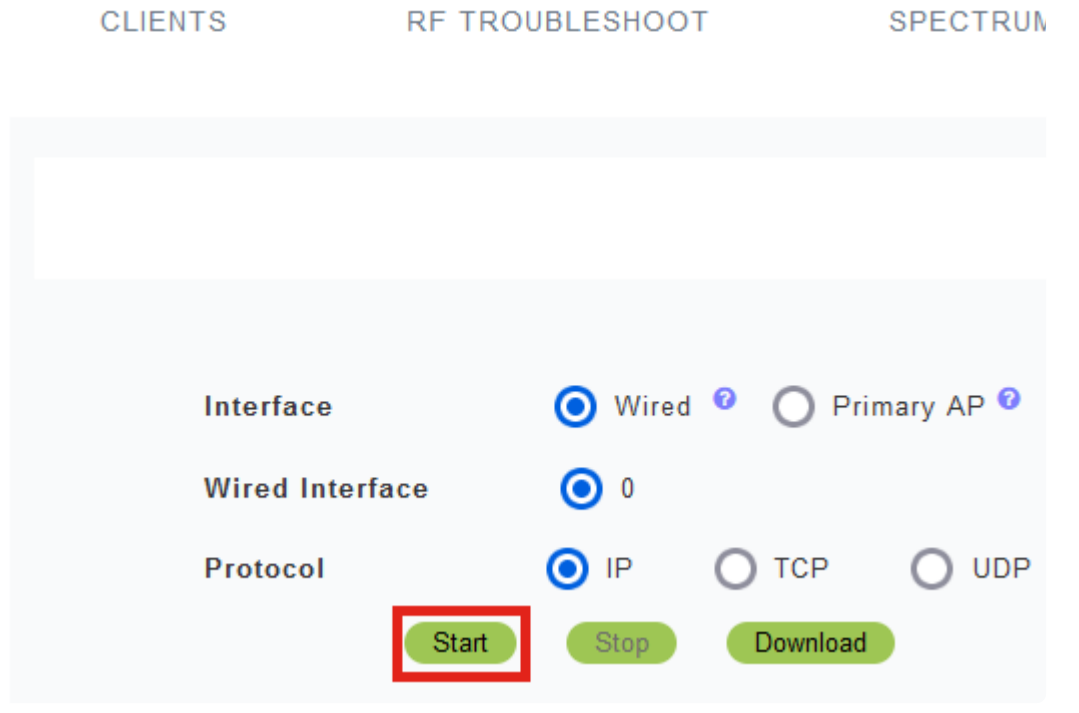

La notification **Capture** de **paquets en cours** s'affiche à l'écran.

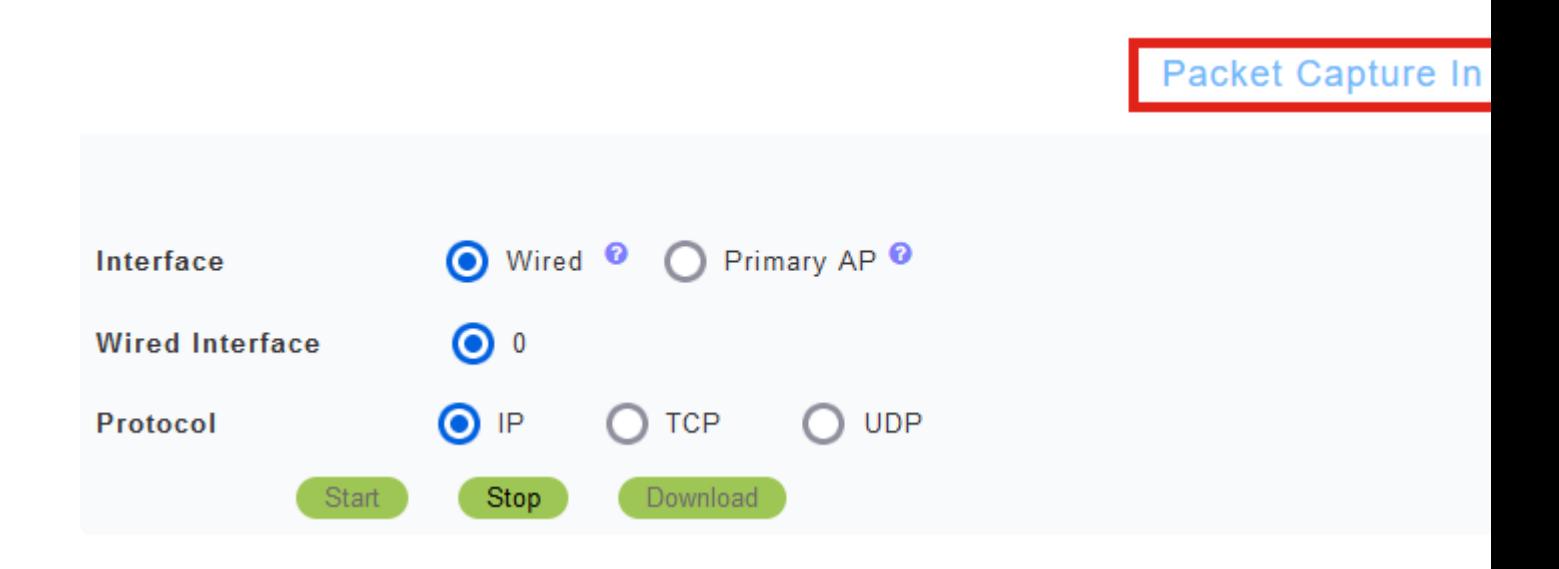

## **Étape 10**

Il capture ensuite le trafic jusqu'à ce que vous cliquiez sur *Arrêter* la capture ou qu'il remplisse la mémoire tampon. Lorsque la capture s'arrête, il prépare le fichier et le transfère au rôle de point d'accès principal via un processus TFTP en arrière-plan.

Packet Capture Stopped. Please wait until the

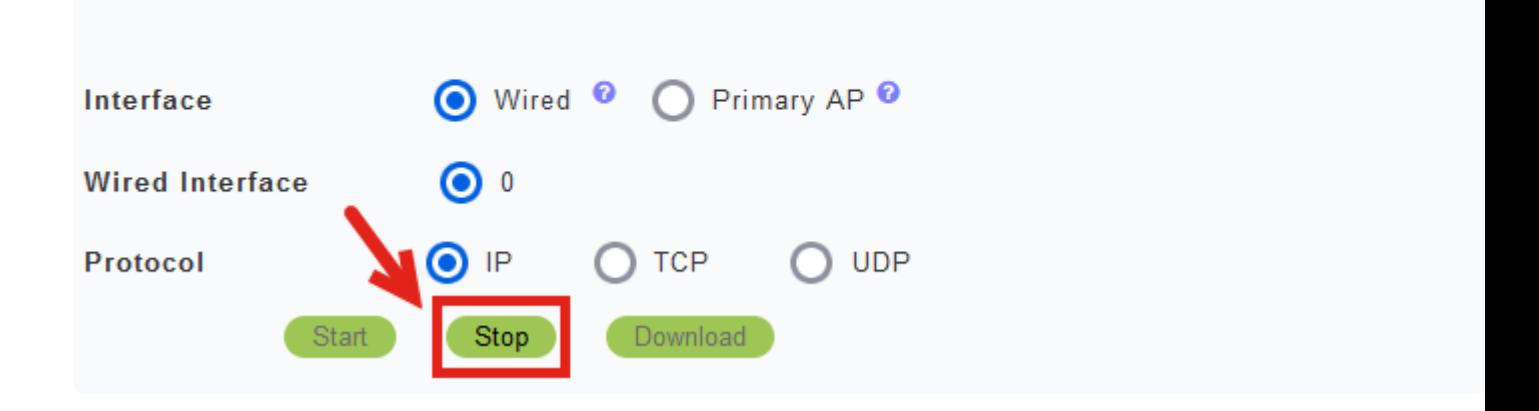

#### **Étape 11**

Une fois le fichier de capture prêt, cliquez sur **Download**.

Capture File is ready

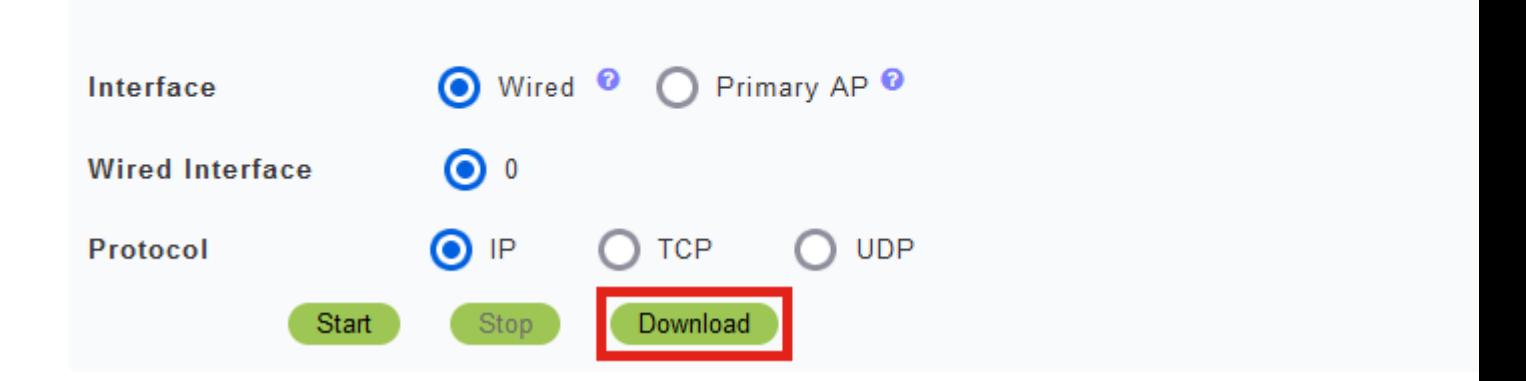

## **Note:**

Le fichier est supprimé après avoir été téléchargé. Le fichier de capture est également supprimé si l'AP principal est redémarré avant le téléchargement du fichier.

## **Conclusion**

Tu l'as fait ! Vous avez réussi la capture de paquets sur votre point d'accès CBW.

Si vous cherchez d'autres articles sur CBW, cliquez sur l'un des tags ci-dessous !

**[Forum aux questions](https://www.cisco.com/c/fr_ca/support/docs/smb/wireless/CB-Wireless-Mesh/1769-tz-Frequently-Asked-Questions-for-a-Cisco-Business-Mesh-Network.html) [RADIUS](https://www.cisco.com/c/fr_ca/support/docs/smb/wireless/CB-Wireless-Mesh/2077-Configure-RADIUS-CBW.html) [Mise à niveau du micrologiciel](https://www.cisco.com/c/fr_ca/support/docs/smb/wireless/CB-Wireless-Mesh/2063-Upgrade-software-of-CBW-access-point.html) [RLAN](https://www.cisco.com/c/fr_ca/support/docs/smb/wireless/CB-Wireless-Mesh/2067-RLAN-Port-Config-AP-Groups-CBW.html) [Profilage des](https://www.cisco.com/c/fr_ca/support/docs/smb/wireless/CB-Wireless-Mesh/2068-Application-Profiling.html) [applications](https://www.cisco.com/c/fr_ca/support/docs/smb/wireless/CB-Wireless-Mesh/2068-Application-Profiling.html) [Profilage client](https://www.cisco.com/c/fr_ca/support/docs/smb/wireless/CB-Wireless-Mesh/2080-Client-Profiling.html) [Outils du point d'accès principal](https://www.cisco.com/c/fr_ca/support/docs/smb/wireless/CB-Wireless-Mesh/1895-Master-AP-Tools.html) [Umbrella](https://www.cisco.com/c/fr_ca/support/docs/smb/wireless/CB-Wireless-Mesh/2071-Configure-Cisco-Umbrella-CBW.html) [Utilisateurs](https://www.cisco.com/c/fr_ca/support/docs/smb/wireless/CB-Wireless-Mesh/2075-Config-WLAN-Users-CBW.html) [WLAN](https://www.cisco.com/c/fr_ca/support/docs/smb/wireless/CB-Wireless-Mesh/2075-Config-WLAN-Users-CBW.html) [Journalisation](https://www.cisco.com/c/fr_ca/support/docs/smb/wireless/CB-Wireless-Mesh/2064-Setting-Up-System-Message-Logs-CBW.html) [Modélisation du trafic](https://www.cisco.com/c/fr_ca/support/docs/smb/wireless/CB-Wireless-Mesh/2076-traffic-shaping.html) [Hors-La-Loi](https://www.cisco.com/c/fr_ca/support/docs/smb/wireless/CB-Wireless-Mesh/2074-Rogue-Clients-CBW-Master-AP.html) [Brouilleurs](https://www.cisco.com/c/fr_ca/support/docs/smb/wireless/CB-Wireless-Mesh/2073-interferers.html) [Gestion de la](https://www.cisco.com/c/fr_ca/support/docs/smb/wireless/CB-Wireless-Mesh/2072-Config-Managmt-CBW.html) [configuration](https://www.cisco.com/c/fr_ca/support/docs/smb/wireless/CB-Wireless-Mesh/2072-Config-Managmt-CBW.html) [Mode de maillage de configuration de port](https://www.cisco.com/c/fr_ca/support/docs/smb/wireless/CB-Wireless-Mesh/2066-Config-Ethernet-Ports-Mesh-Mode.html) [Bienvenue dans CBW Mesh](https://www.cisco.com/c/fr_ca/support/docs/smb/wireless/CB-Wireless-Mesh/1768-tzep-Cisco-Business-Introduces-Wireless-Mesh-Networking.html) [Networking](https://www.cisco.com/c/fr_ca/support/docs/smb/wireless/CB-Wireless-Mesh/1768-tzep-Cisco-Business-Introduces-Wireless-Mesh-Networking.html) [Réseau invité utilisant l'authentification de la messagerie et la comptabilité](https://www.cisco.com/c/fr_ca/support/docs/smb/wireless/CB-Wireless-Mesh/2082-Configure-Guest-Network-email-RADIUS-CBW.html) [RADIUS](https://www.cisco.com/c/fr_ca/support/docs/smb/wireless/CB-Wireless-Mesh/2082-Configure-Guest-Network-email-RADIUS-CBW.html) [Dépannage](https://www.cisco.com/c/fr_ca/support/docs/smb/wireless/CB-Wireless-Mesh/2109-tz-troubleshooting-CBW-Mesh-Network.html) [Utilisation d'un routeur Draytek avec CBW](https://www.cisco.com/c/fr_ca/support/docs/smb/wireless/CB-Wireless-Mesh/kmgmt-2314-Draytek-router-Cisco-Business-Wireless.html)**

## À propos de cette traduction

Cisco a traduit ce document en traduction automatisée vérifiée par une personne dans le cadre d'un service mondial permettant à nos utilisateurs d'obtenir le contenu d'assistance dans leur propre langue.

Il convient cependant de noter que même la meilleure traduction automatisée ne sera pas aussi précise que celle fournie par un traducteur professionnel.